# **VR1600v** (NBN FTTN & NBN FTTB)

Mac OS X

# **IMPORTANT MESSAGE**

Your modem has already been pre-configured, you do not need to follow each step of the set-up guide but should retain this document in case you need to manually configure your equipment.

**To configure your PC/Laptop with your wireless password including changing your wireless password, please proceed to step 3.** 

## **Contents**

- 1. Physical Connection
- 2. Configuring Modem
- 3. Configuring Wireless
- 4. Change of Password

## **1. PHYSICAL CONNECTION**

Have your modem powered on and connected directly to your PC via Ethernet Cable before you begin, as these instructions are based on wired Ethernet connection

For further information, please see wiring diagram and instructions for your NBN connection type below.

- [NBN Fibre To The Node \(FTTN\)](http://www.tpg.com.au/support/setup-nbn-fttn/modem-wiring-support-fttn-fttb.html)
- [NBN Fibre To The Building \(FTTB\)](http://www.tpg.com.au/support/setup-nbn-fttn/modem-wiring-support-fttn-fttb.html)

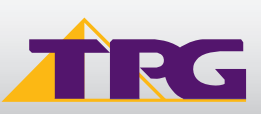

# **2. CONFIGURING MODEM**

- A. Open your browser and in the address bar type **http://192.168.1.1** and press Enter
- B. Enter **admin** for both the username and password and click **Login**. If you have changed the login credentials, please enter the current username and password for your modem interface.

C. You will see the home screen shown on the right. Click the **Advanced** tab.

D. On the menu on the left side of the page, click **Network** to expand the menu and then click **DSL.**

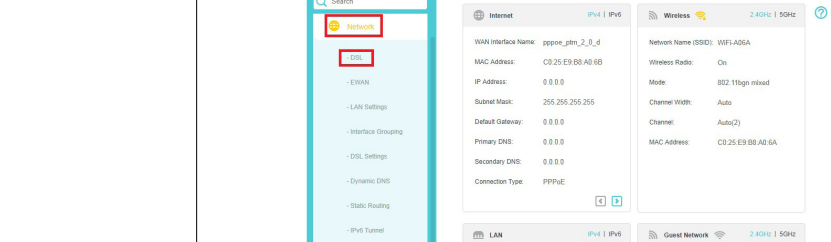

MAC Address:

in saw

 $\overline{\mathbb{R}}$  Wreless

 $\mathbf{P}_{\text{tp-link}}$ 

 $\mathbf{P}_{\text{tp-link}}$ 

 $\frac{1}{n-1}$  Network May

<u>ଲ</u>ି Wireless ↓↓<br>Guest Network  $\frac{1}{2}$  USB Sharing

Q Search

E. Click the **Edit** button on pppoe\_ptm\_2\_0\_d.

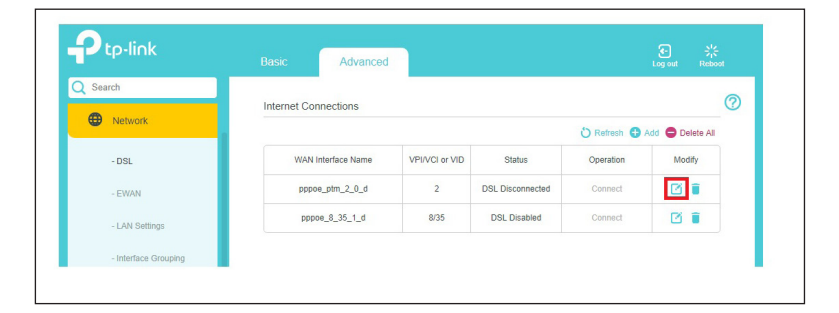

CO:25:E9:B8:A0:6A

 $1011100111$ 

Network Name (SSID):  $TP$ -Link,  $n_{\text{max}}$  even  $n_{\text{max}}$ 

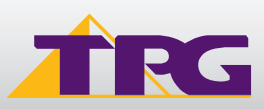

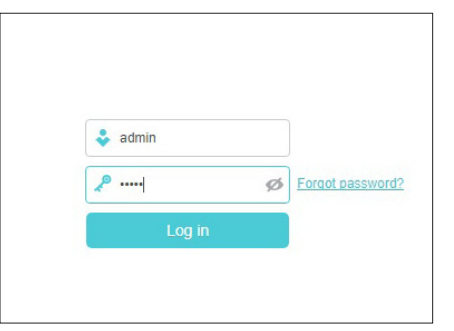

 $\bigodot$ 

 $\frac{1}{2.40Hz}$   $\frac{1}{50Hz}$ 

 $\odot$ 

F. Enter your TPG **Username** and **Password.** Click **Save**

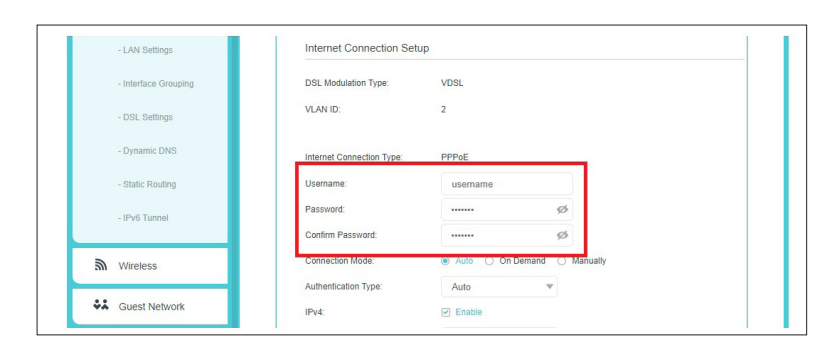

G. Click the **Basic** tab.

 $\mathbf{P}_{\text{tp-link}}$  $\mathbf{E}$  $\frac{\sum_{i=1}^{n} \xi_i}{\sum_{i=1}^{n} \xi_i}$ O Search  $\circledcirc$  $\frac{1}{n-1}$  Network Map  $\begin{picture}(120,10) \put(0,0){\line(1,0){10}} \put(15,0){\line(1,0){10}} \put(15,0){\line(1,0){10}} \put(15,0){\line(1,0){10}} \put(15,0){\line(1,0){10}} \put(15,0){\line(1,0){10}} \put(15,0){\line(1,0){10}} \put(15,0){\line(1,0){10}} \put(15,0){\line(1,0){10}} \put(15,0){\line(1,0){10}} \put(15,0){\line(1,0){10}} \put(15,0){\line($ **জী** Wireless ↓↓<br>Guest Network USB Sharing  $\mathscr{S}$  $\mathbf{\psi}^{\bullet}$  $\mathbb{G}^{\prime}$ Parental Control 닣

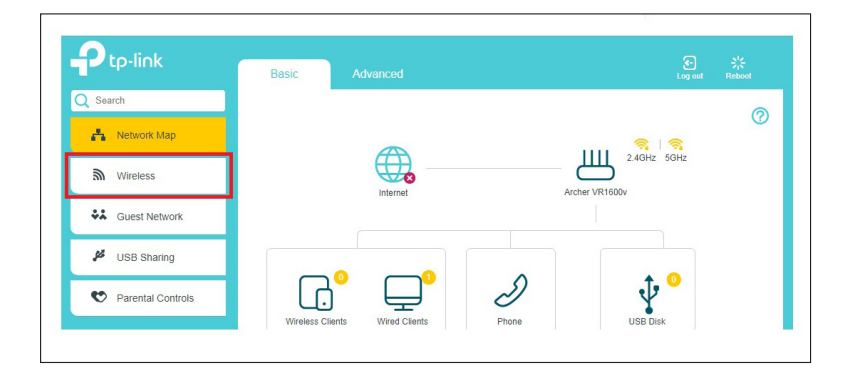

I. You can change your Wi-Fi details or keep the default settings. The default Wi-Fi SSID (network name) is WiFi-xxxx (xxxx is a random 4 digit alphanumeric code printed on the sticker underneath your modem). By default, the Wi-Fi password is printed on a sticker underneath your modem **(Wireless Password/Key)**. Click Save.

Setup complete!

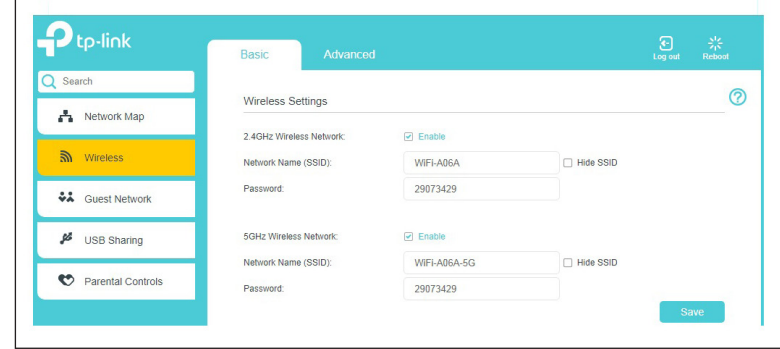

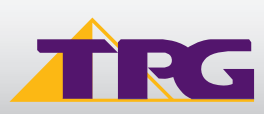

H. On the menu on the left side of the page, click **Wireless.**

# **3. CONFIGURING WIRELESS**

- A. Click on the Wi-Fi Icon at the top of your screen. A list of Wi-Fi networks will be displayed
- B. Click on the name of your modem. By the default, the network name should be **WiFi-xxxx** (xxxx is a random 4 digit alpha numeric code). This is written on a sticker on the bottom of your modem

Note: You may notice there are two wireless networks present. You may connect to either of these.

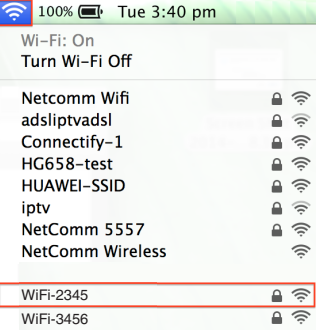

C. Enter your wireless password. By default this is the same as your TPG account password.

D. Click **Join.**

E. You should now be connected to your modem

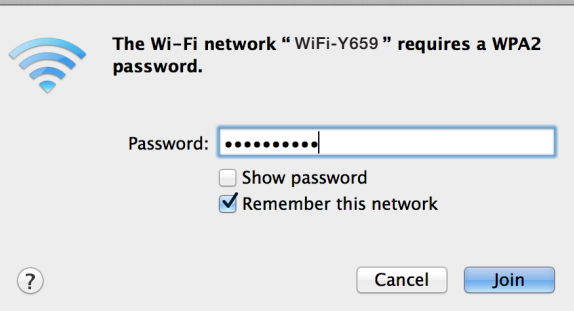

### **4. CHANGE OF PASSWORD**

For security purposes we highly recommend that you change your password if you are using your default or if you believe your password security has been compromised. For password information, please visit www.tpg.com.au/support.

#### **PLEASE NOTE:**

Each time your modem is powered on, it will initialize this automated authentication process after which your modem will receive a public dynamic IP address (fixed or dynamic depending on your plan) and DNS settings from TPG.

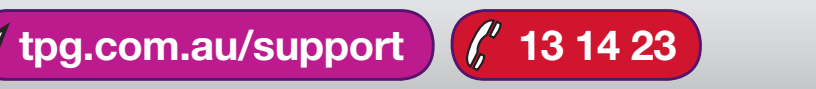

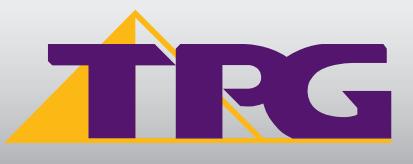